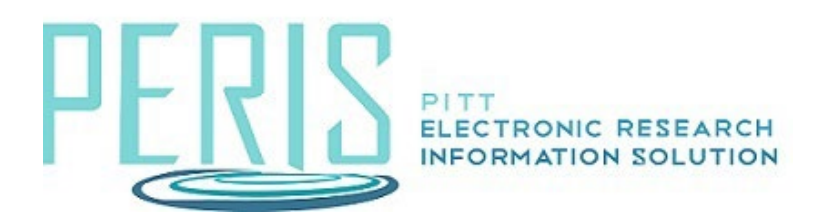

## **How to Submit an Interim or Final Progress Report**

Where to Start: Complete/upload the interim or final progress report in the sponsor system in accordance with the sponsor's guidelines (if applicable).

Log into MyFunding and click the MyFunding tab. Search for the funding proposal and select the Name.

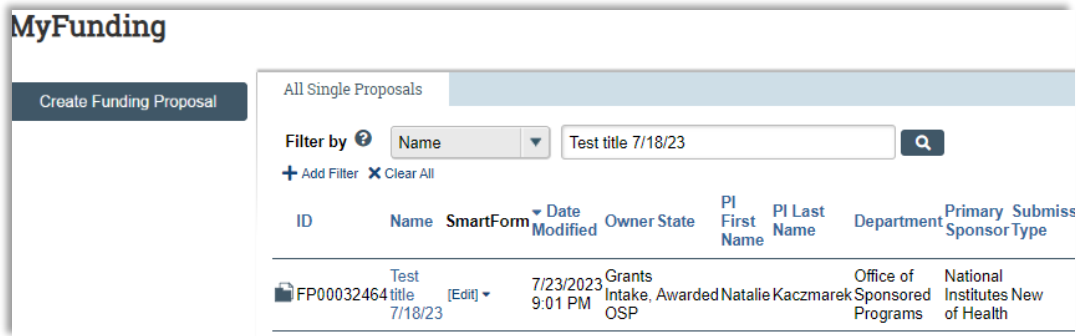

## Funding Proposal Workspace Activities

1. Select Send Email and choose Specialist. Message the Specialist the progress report is ready for submission.

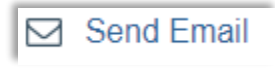

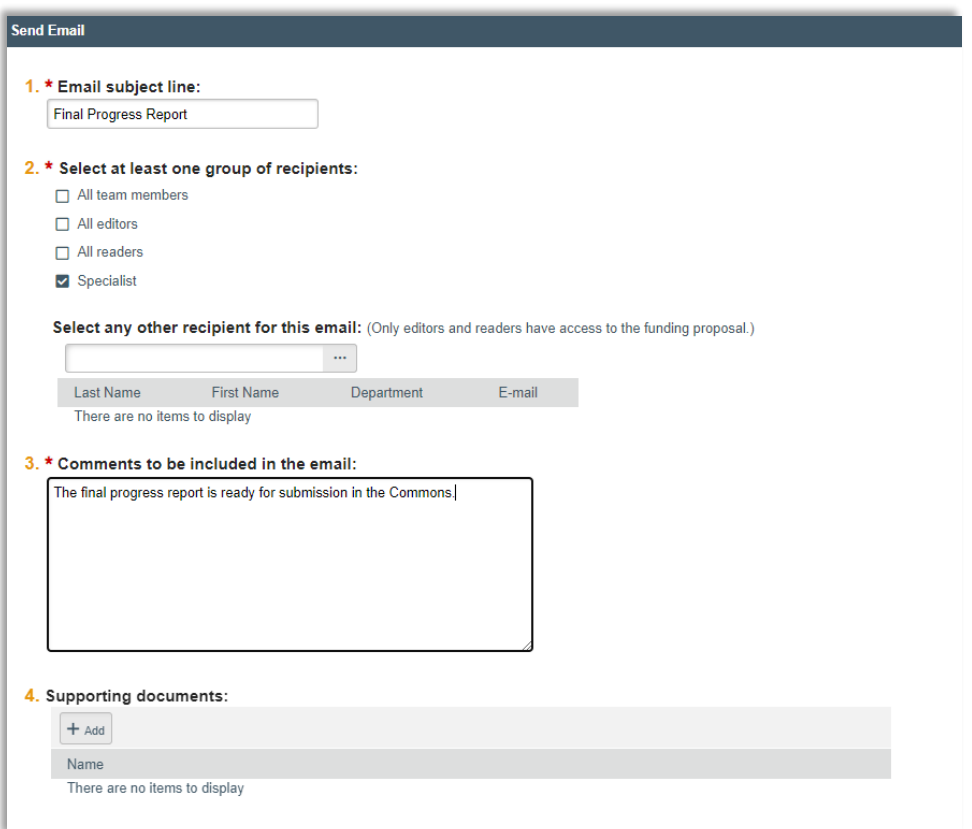

2. Upload any applicable attachments such as the interim or final progress report, any school-specific required documents, or compliance approvals (if applicable).

**1** Add Attachments

The Specialist will receive the email, submit the interim or final progress report in the sponsor's system, if applicable.